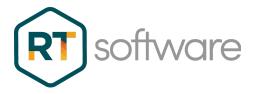

## Screen Recording for Support

| DATE                 | 25/01/2022    |
|----------------------|---------------|
| PRINCIPAL AUTHOR     |               |
| SECONDARY<br>AUTHORS |               |
| VERSION              | 2.0 (rebrand) |
| UPDATE               |               |

RT Software Limited, Unit 6, Hurlingham Business Park, Sulivan Road, London SW6 3DU

## Recording your Screen

Windows 10 and 11 come pre-installed with the Xbox Game Bar App, which has a built-in screen recorder that's designed for recording video games on your computer. You can use it to record your work session which may help when trying to demonstrate a support problem.

## **Windows**

• Right click the Windows icon and find the Search option.

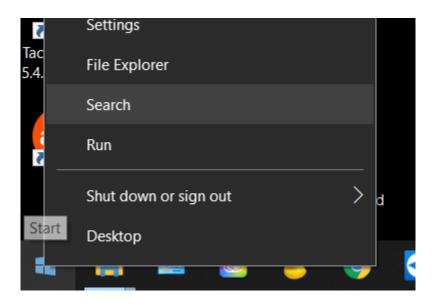

• Type 'xbox'

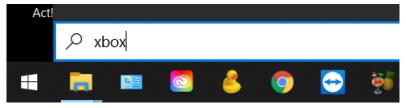

• Start your application e.g. Tactic

- Once the application has been started, you can open the Game Bar, which lets you record your screen, hold the "Windows" and "G" keys on your keyboard.
- You may see a pop-up message asking if you want to open the Game bar. Click 'Yes this is a game'. If you don't see the Record button menu, check the Capture icon is turned on
- Click the "Record" button or hold the "Windows", "Alt", and "R" keys on your keyboard to start recording your computer screen.

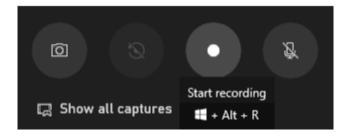

Use the software, eg Tactic, normally...

... and end the screen recording as required by clicking the "Stop" button ...

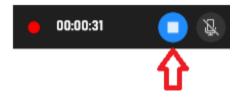

• The recording of your session will be saved in your "Videos/Capture" folder.

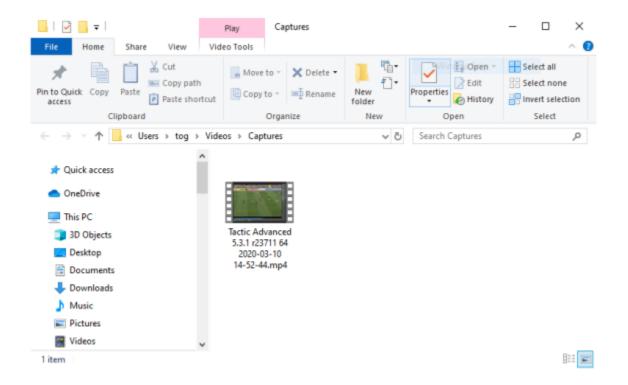

• You can now send this video to RT Software Support.